## **CARICAMENTO DELLA FOTOGRAFIA**

## - [www.commercialisti.brescia.it](http://www.commercialisti.brescia.it/)

- Accedere ad AREA RISERVATA
- CASSETTO DEL PROFESSIONISTA

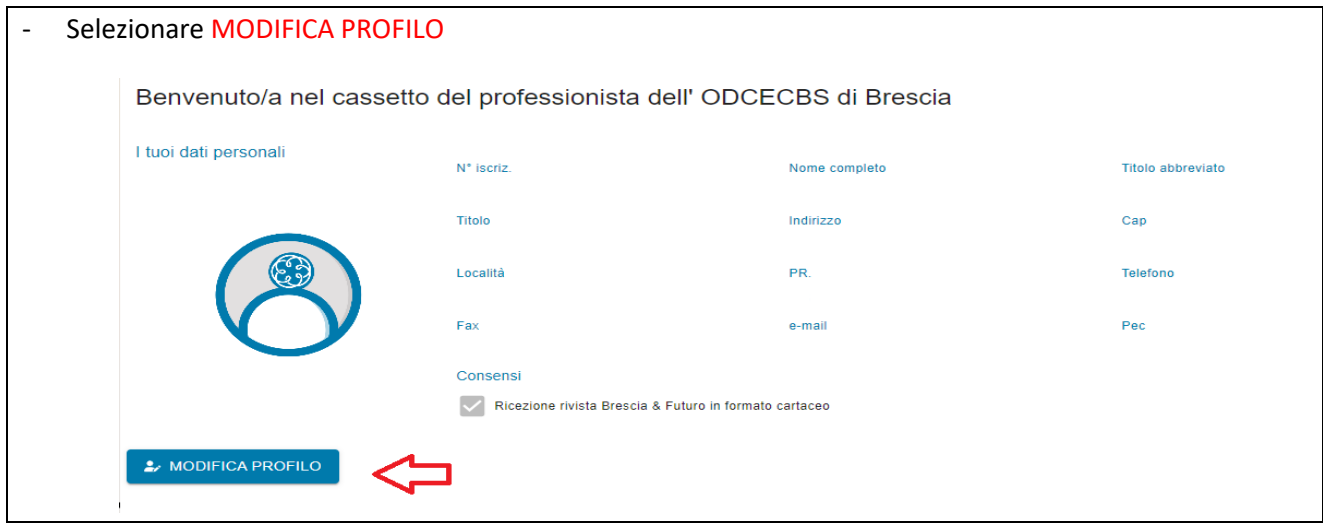

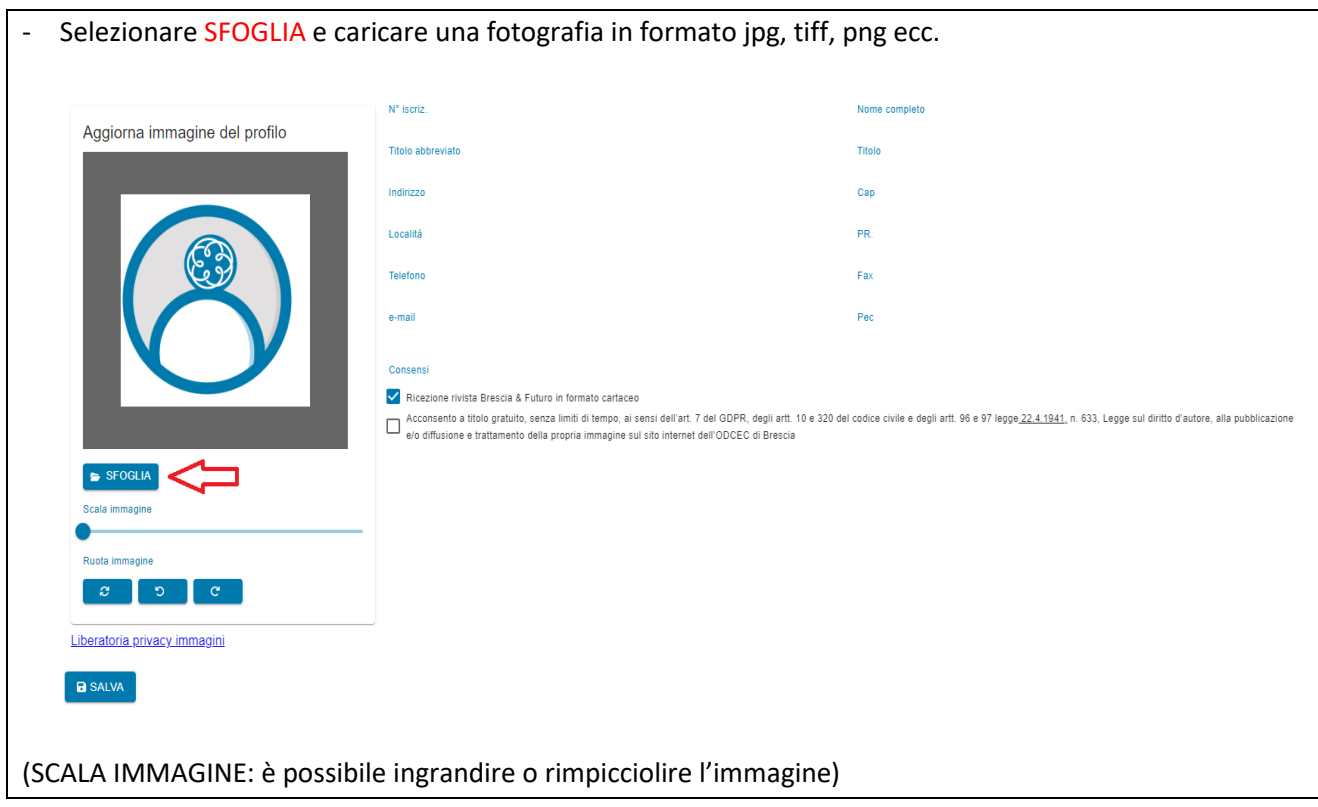

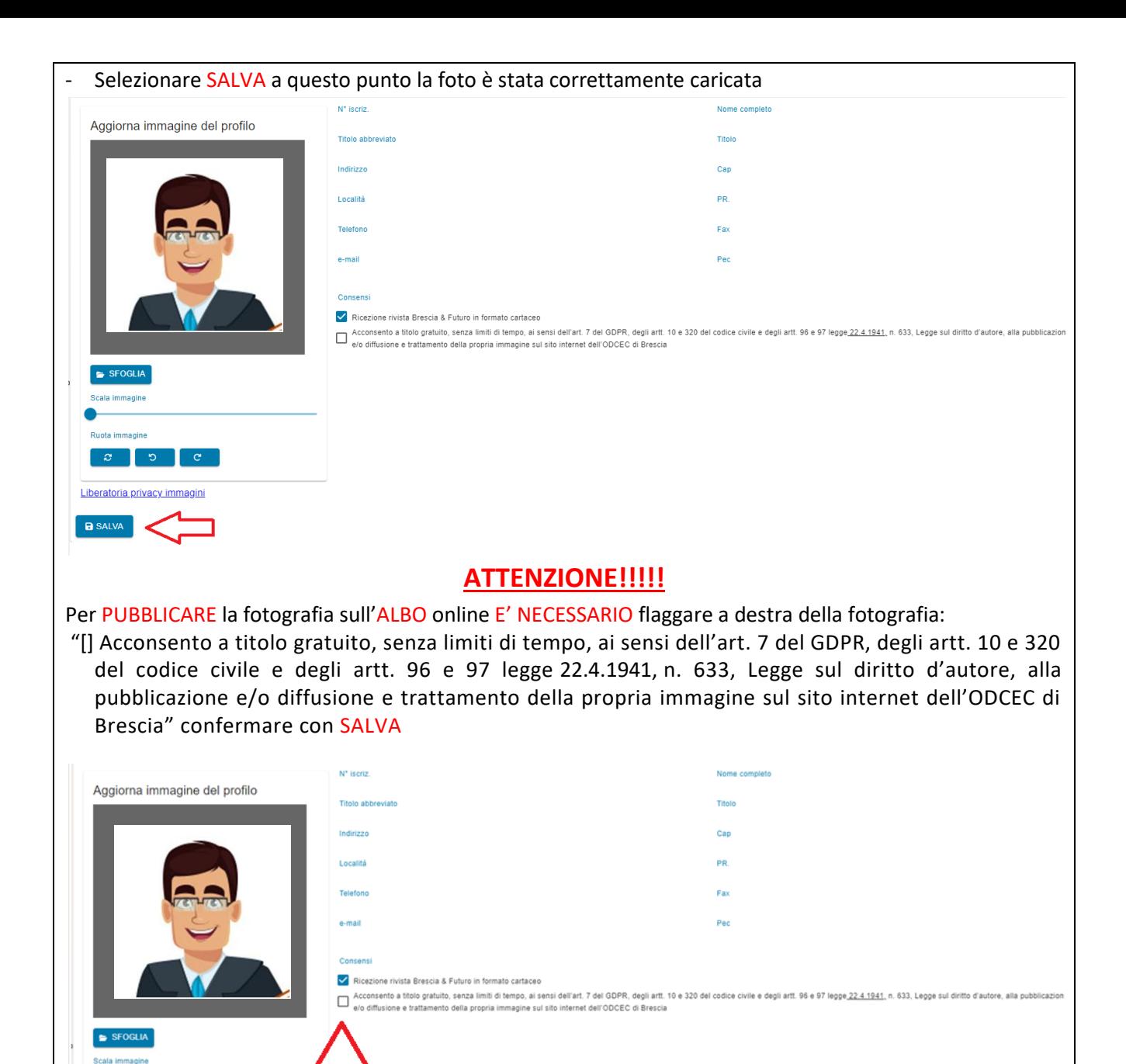

- A questo punto il carimento della fotografia è TERMINATO.

peratoria privacy immagin

**B** SALVA

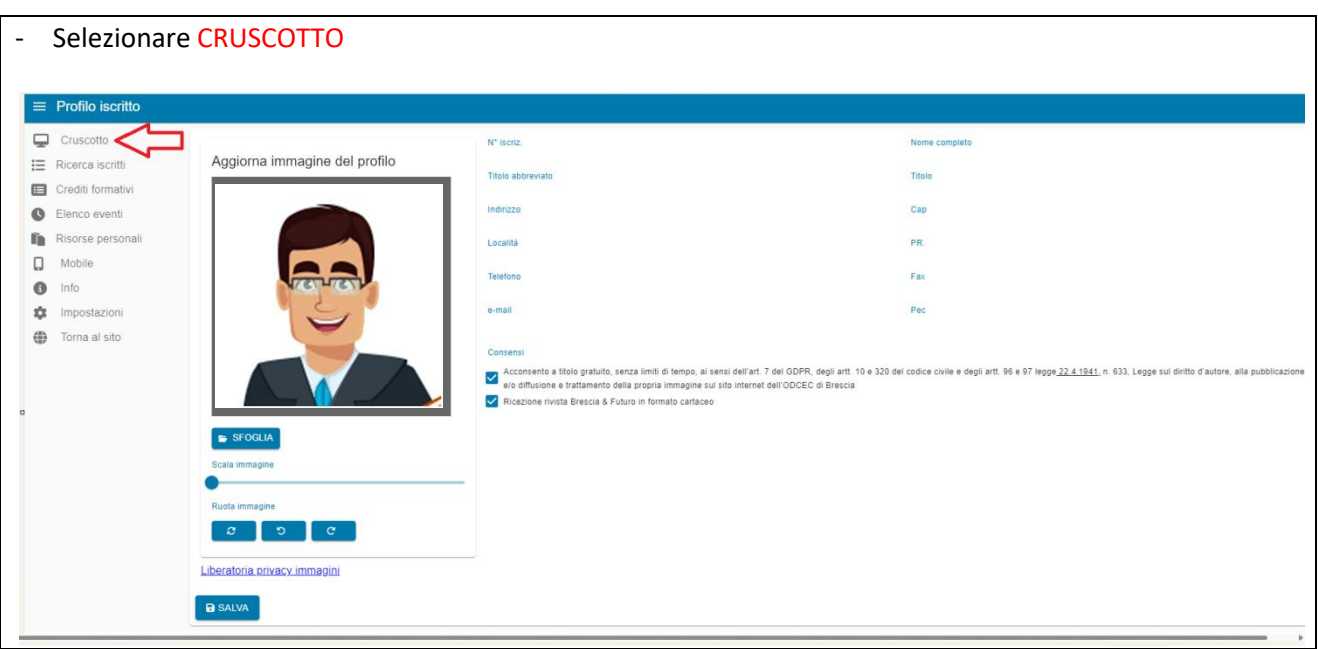

- A questo punto nel CRUSCOTTO la situazione sarà quella della figura sotto riportata NON COMPARIRA' (punto 1) nulla fino a quando l'ODCEC non avrà verificato ed approvato la fotografia (punto 2). Una volta verificata ed approvata la fotografia al punto 1 apparirà l'immagine caricata dall'Iscritto, ma sarà pubblica nell'Albo solamente se in precedenza è stato flaggato il consenso (punto 3).

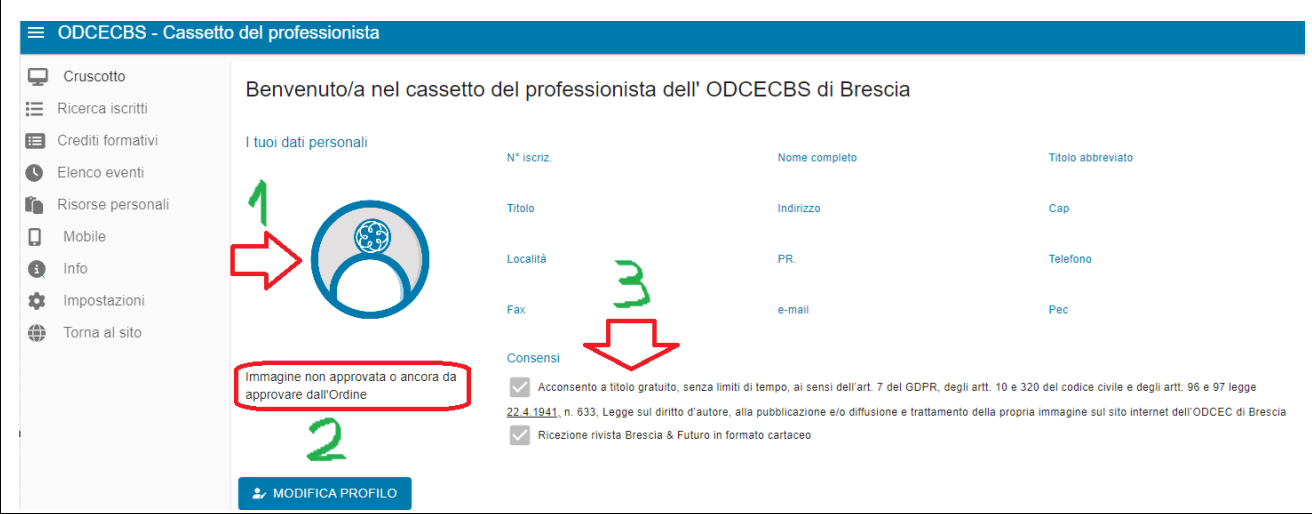

## **COME VISUALIZZARE LA FOTOGRAFIA NELL'ALBO ISCRITTI SUL SITO?**

## **HOME PAGE - ISCRITTI**

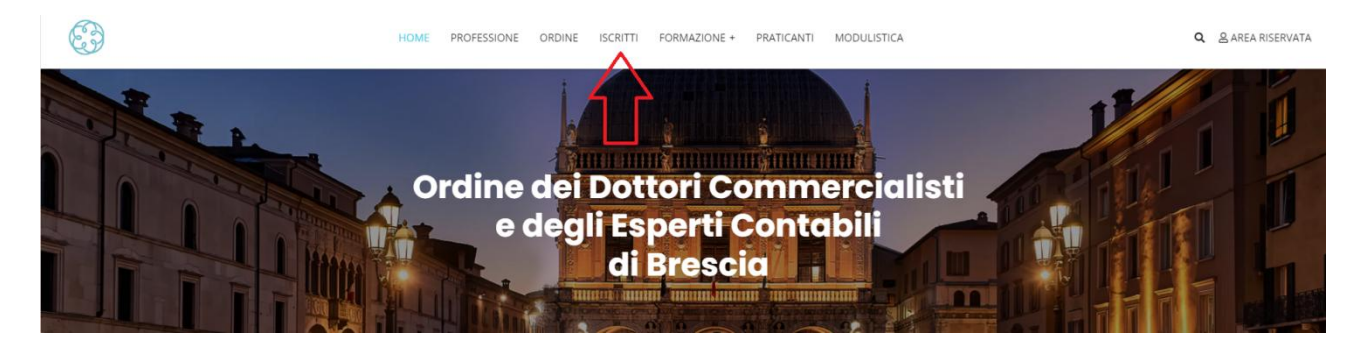

- Nella nuova colonna IMMAGINE comparirà la fotografia

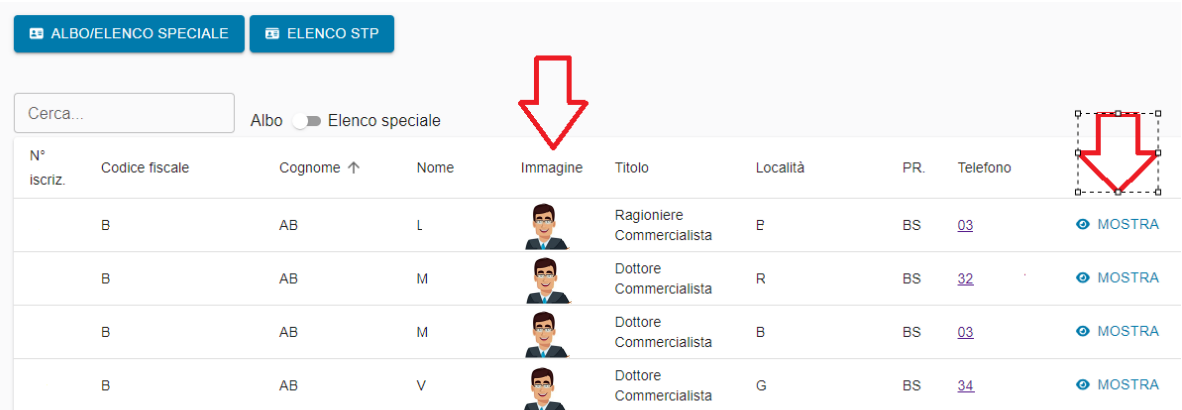

- Cliccando MOSTRA si entrerà nella scheda dell'iscritto e si potrà visualizzare la fotografia.